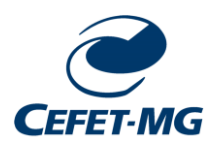

### **CENTRO FEDERAL DE EDUCAÇÃO TECNOLÓGICA DE MINAS GERAIS**

**Gestão de Laboratórios Campus Nova Gameleira: GLAB-NG**

# **Manual: Sistema de Reservas para Agendamento de Aulas**

**Belo Horizonte 2024**

Inicialmente, clique no link abaixo para acessar o sistema de reserva:

[https://reservas.ng.cefetmg.br/Web/index.php?redirect=%2FWeb%2](https://reservas.ng.cefetmg.br/Web/index.php?redirect=%2FWeb%2Fschedule.php%3Fsid%3D5) [Fschedule.php%3Fsid%3D5](https://reservas.ng.cefetmg.br/Web/index.php?redirect=%2FWeb%2Fschedule.php%3Fsid%3D5)

**Observação:** Para acessar a página de agendamento dos laboratórios é necessário utilizar a própria Rede do CEFET-MG ou utilizar uma VPN. Clique no link para acessar ao tutorial.

<https://www.dti.cefetmg.br/catalogo-de-servicos/acesso-remoto/>

Insira seus dados de identificação única.

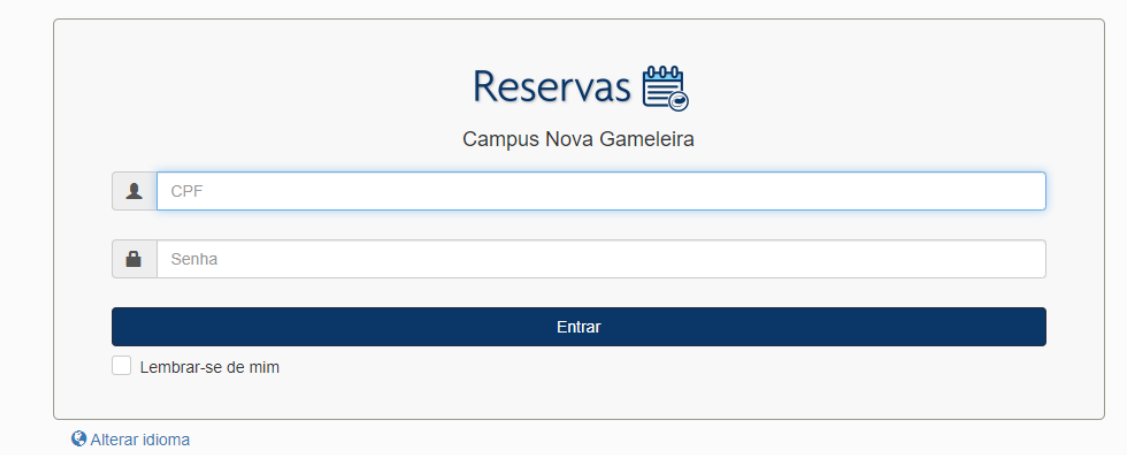

Na parte superior da tela, clique em **agenda** e depois em **reservas**.

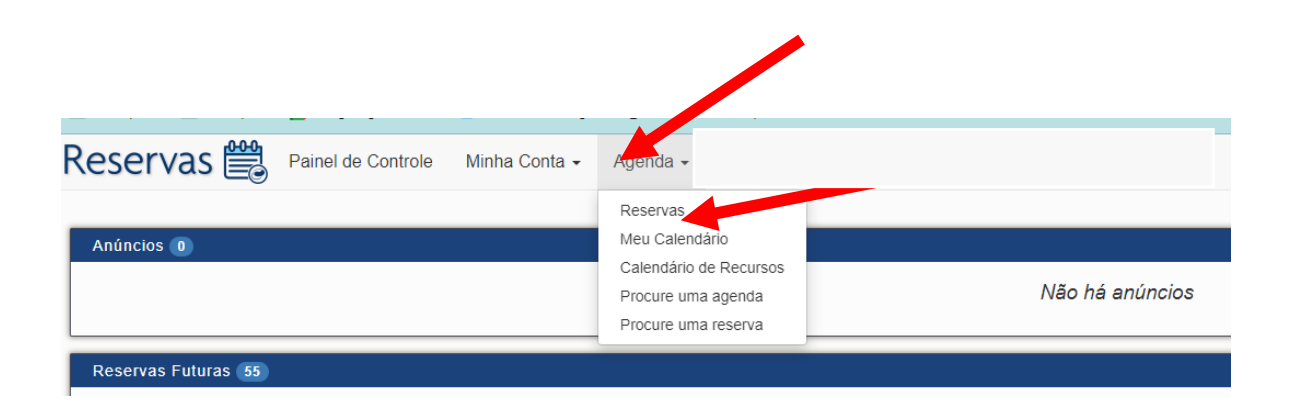

Exemplo, para reservar algum laboratório de informática (ensino), escolha a opção **laboratórios de informática do campus Nova Gameleira**. Existem algumas opções para diferentes ambientes do Campus NG.

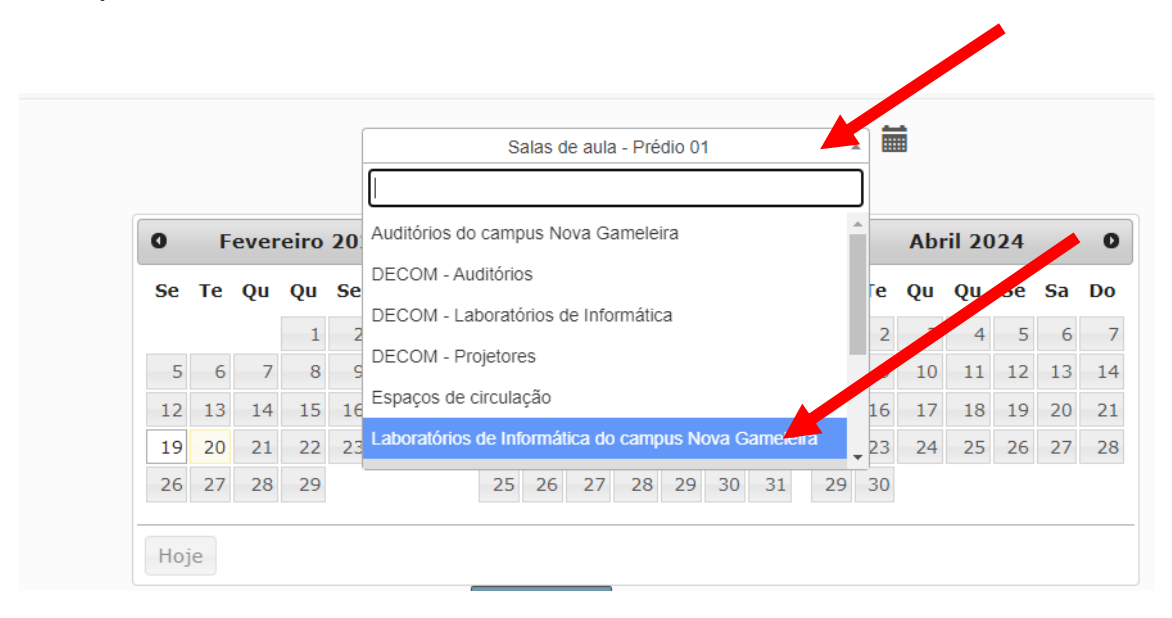

Escolha:

**1 – semana inicial; 2 – dia; 3 – laboratório 4 – horário.**

Observa-se na figura abaixo que a célula correspondente muda para a cor **verde**. Dê um clique na célula verde.

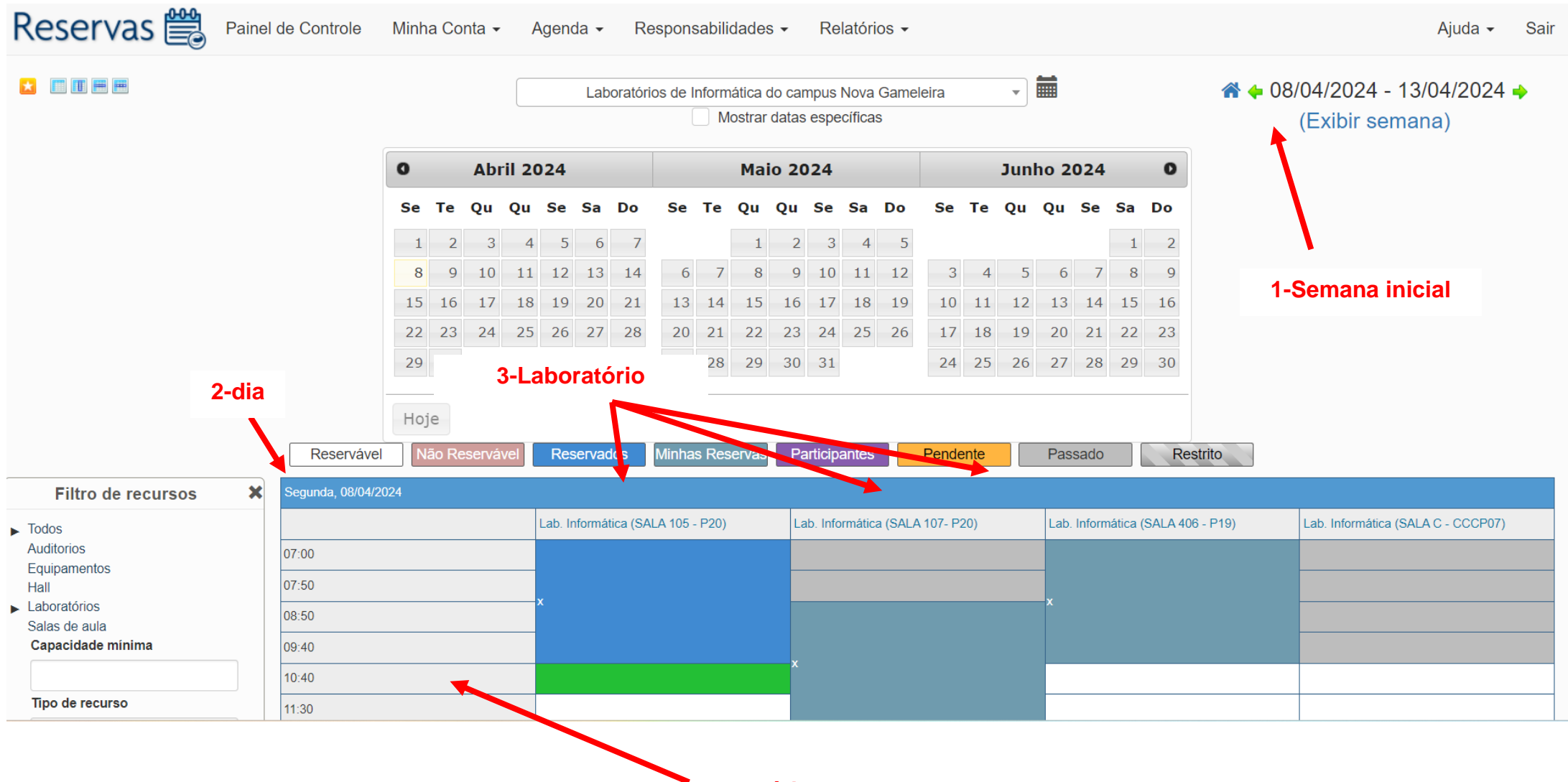

**4-Horário**

Na próxima tela apenas ajuste os horários de **início e final**. Deixe marcado não repetir **ou** escolha a frequência que deseja repetir, caso a aula aconteça periodicamente.

- Título (Nome do professor departamento)
- Descrição (Disciplina Curso)
- Por fim, clique em criar

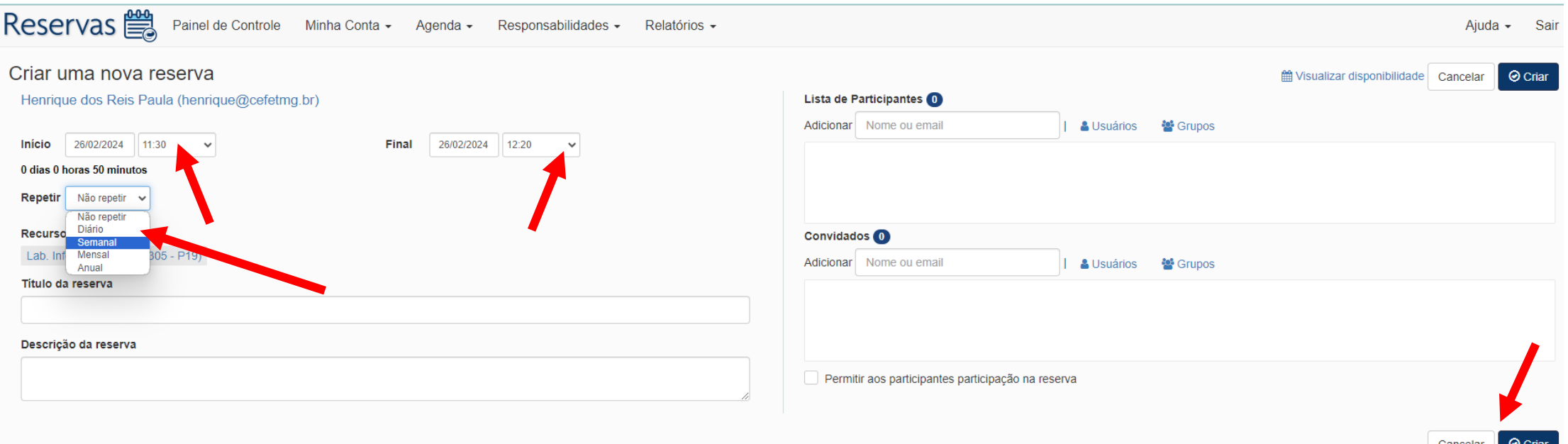

**FIM.**